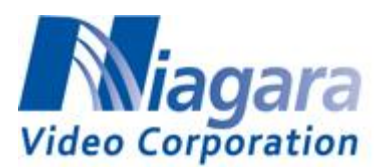

How to Stream to Facebook with the Niagara Encoders

This applies to Niagara 2200, 4100, 7550, 9100 series, GoStream A and Gostream H/S series encoders

- The encoder must have Internet access. This means that a default gateway must be configured if you are manually configuring the **Network Properties**.
- The encoder must have at least one DNS server configured. In all encoders, DNS can be configured in the **Network Properties** menu:

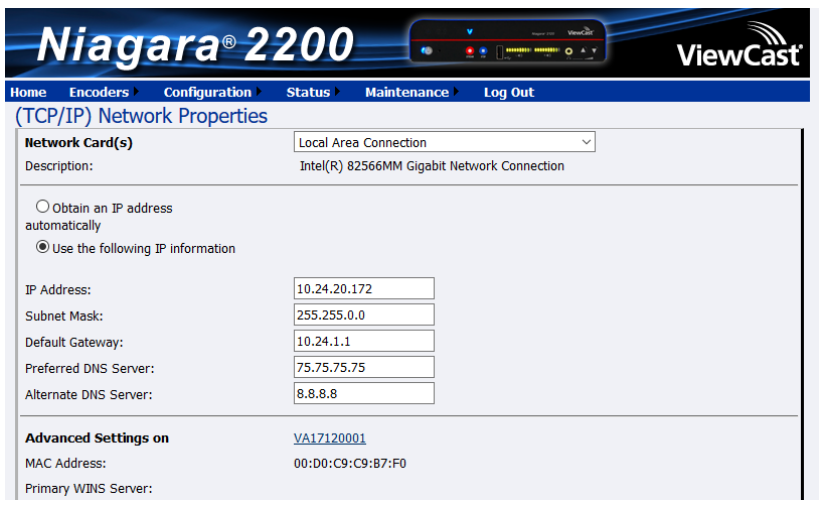

If you use DHCP (Obtain an IP address) then you don't need to manually configure this.

The steps are:

1. Select the **Publishing Tools** link at the top of the Facebook page, this means that you need to first set up a "page" if you haven't done so:

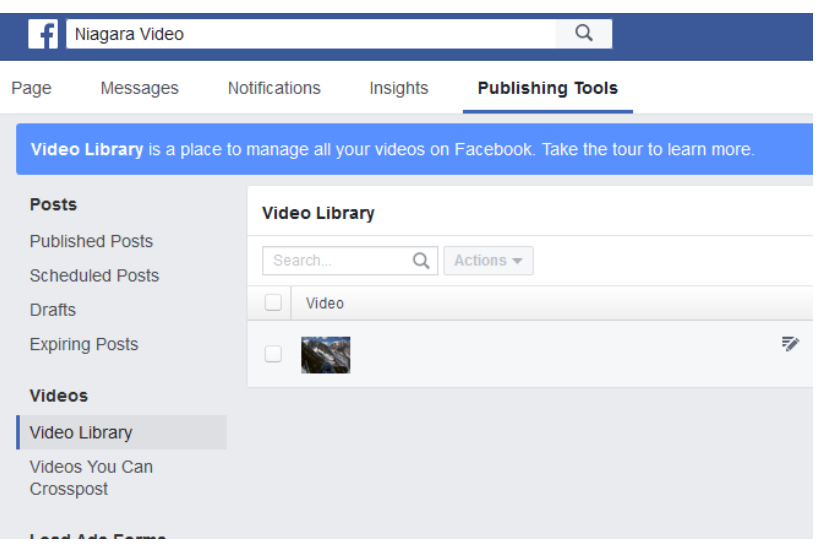

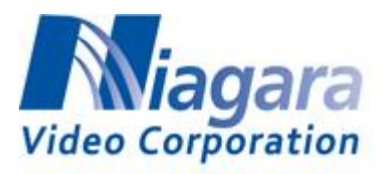

- 2. Select the **Video Library** link on the left:
- 3. Click on the **+Live** button at the right top:

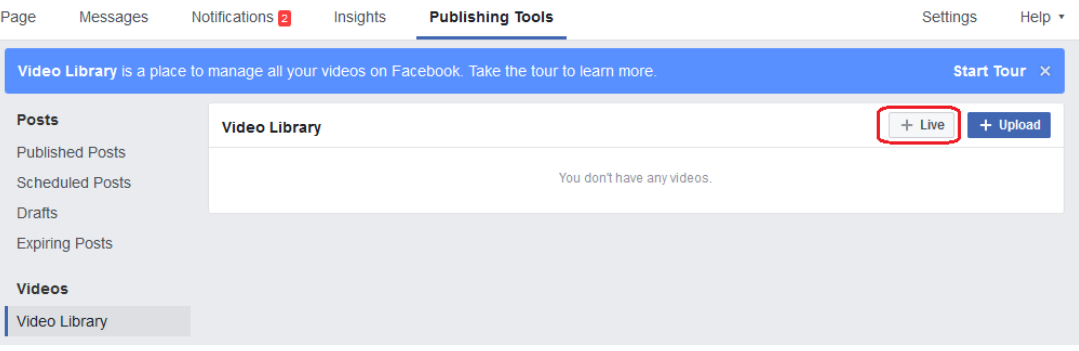

4. The following window opens. The "stream key" is the "password" to access your Facebook live publishing point – it has been obscured below.

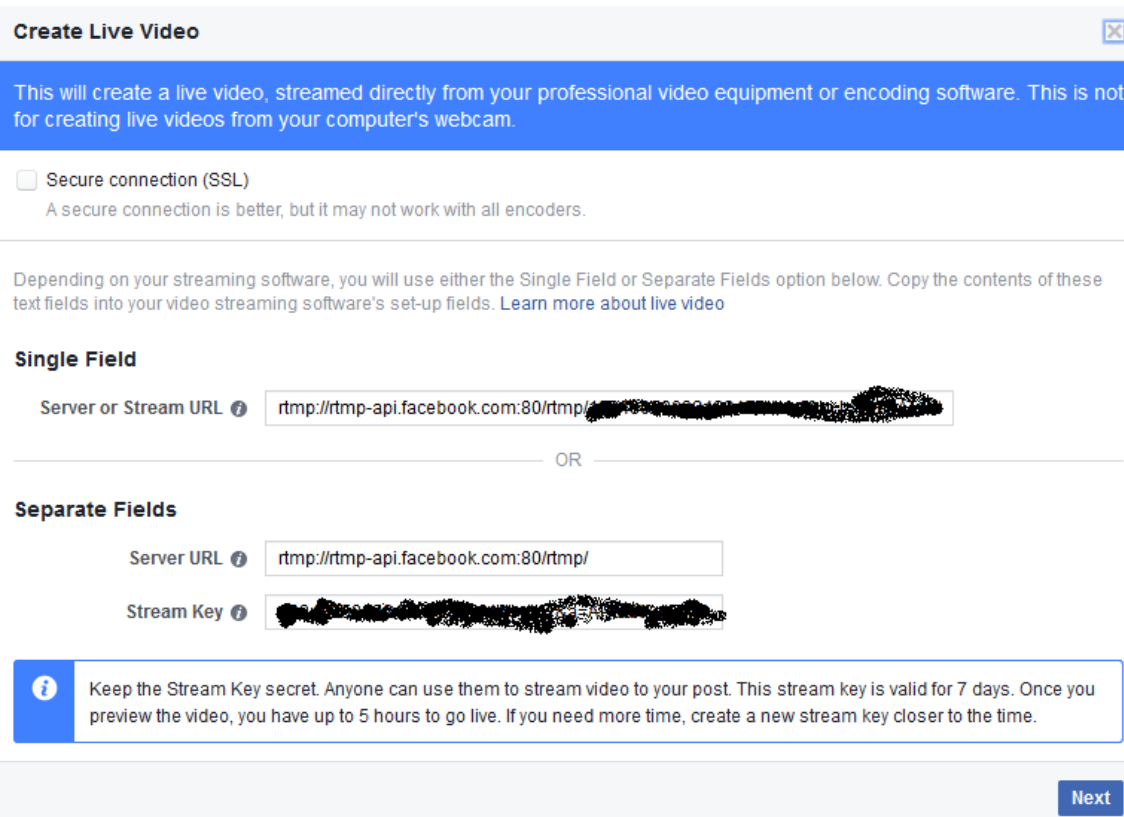

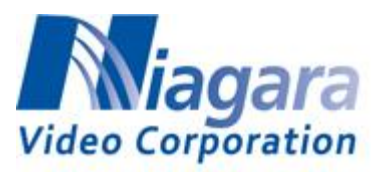

- 5. Encoding Parameters
	- Use progressive frames only
	- Maximum Resolution is 720p, 4 Mbps maximum bit rate, H.264 only
	- Audio should be set at 128 kbps, AAC only
- 6. Create a Flash Encoder (ours is called FB Live Test) and configure the output as shown:

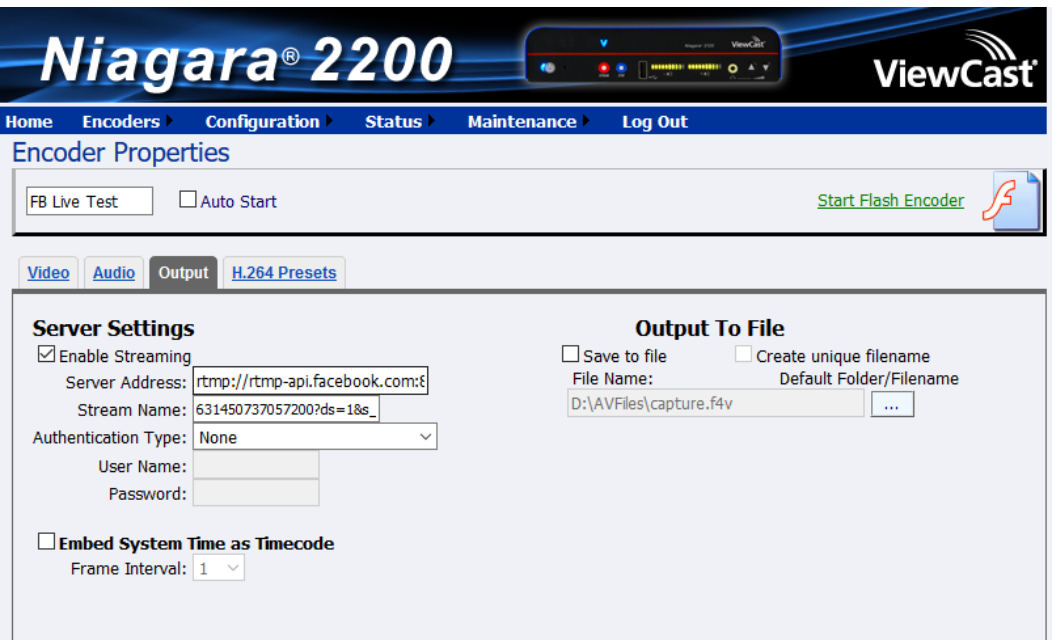

- Copy the Server Key into the **Server Address** field
- Copy the stream key into the **Stream Name** field.
- Click on **Start Flash Encoder** or **Save** the settings first and then start this encoder. Starting the Flash Encoder will save the settings so this is quicker.
- 7. Go back to the Facebook screen and click on **Next**:

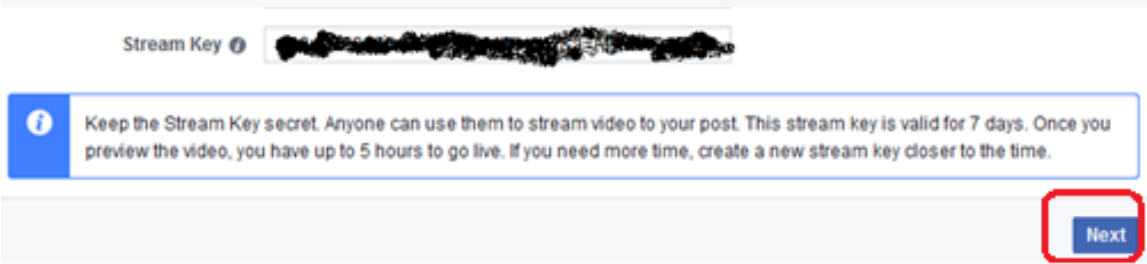

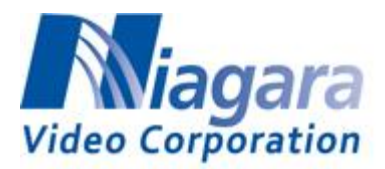

8. You should now see your video, after a few seconds:

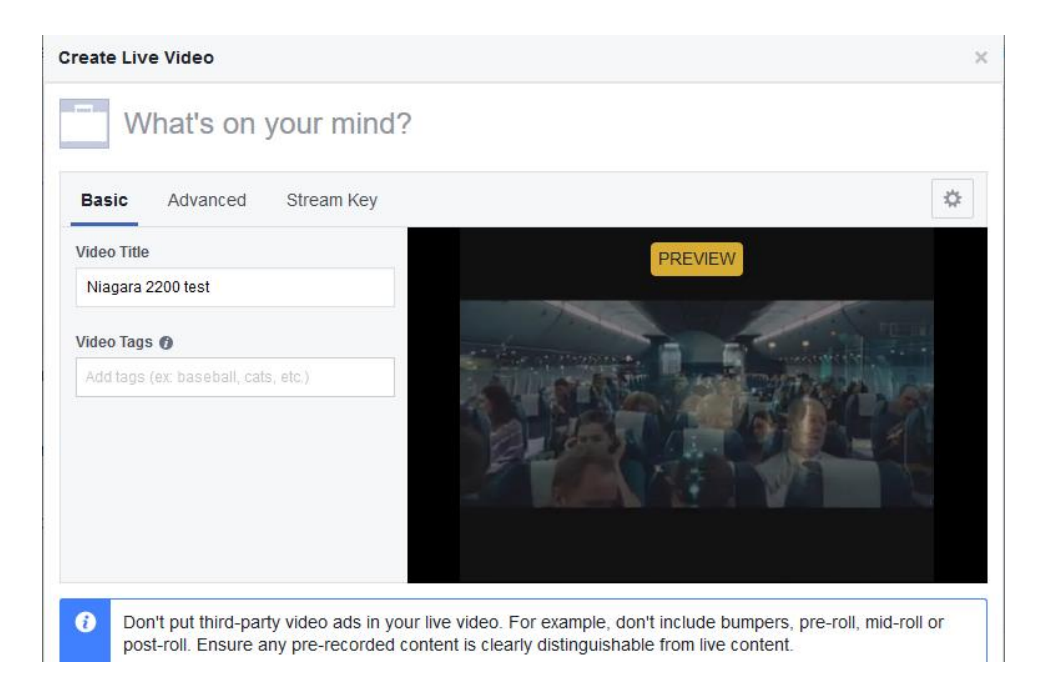

9. Click the **Go Live** button above.

**IMPORTANT NOTE: The stream key changes every time you access this interface, and expires in 5 hours. If the stream key is no longer valid, the encoder will fail to connect. Always make sure that you are using the current stream key.**